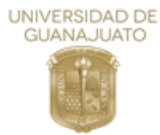

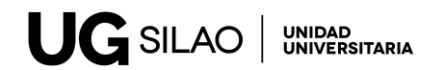

## **PASO 1**

Debe de entrar a la página de pagos de la Universidad de Guanajuato **[www.pagos.ugto.mx](http://www.pagos.ugto.mx/)**

## **PASO 2**

• Si es la primera vez en la plataforma deberá de registrarse en la pestaña **REGISTRO DE EXTERNOS**

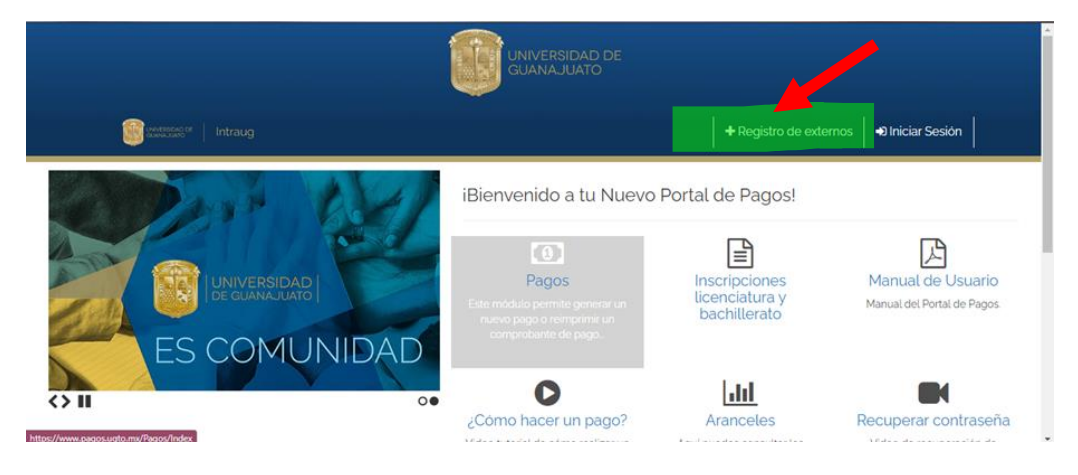

• Si ya es usuario registrado, dar click en el ícono de pagos

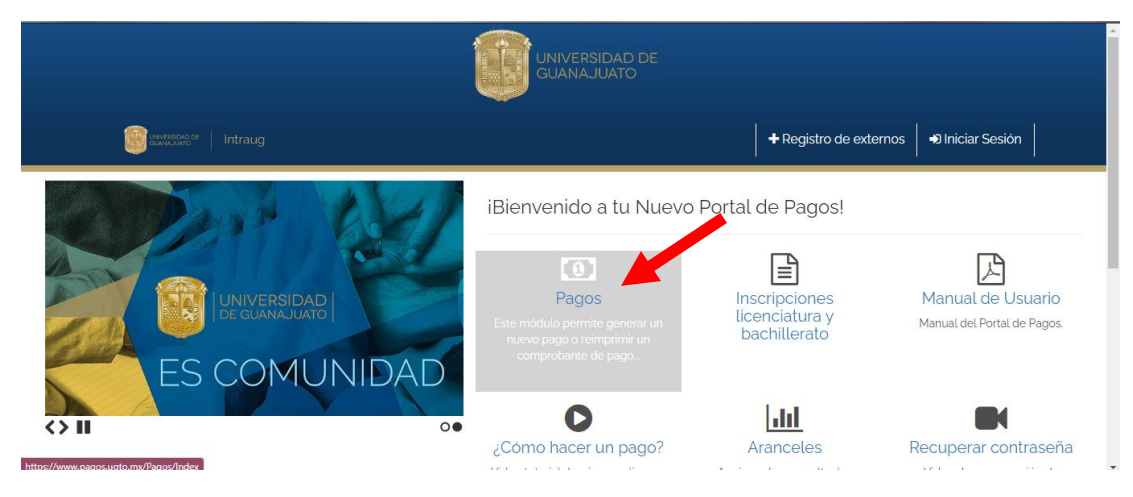

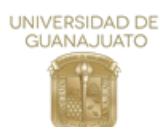

## **PASO 3**

Deberá seleccionar las casillas de acuerdo con las siguientes:

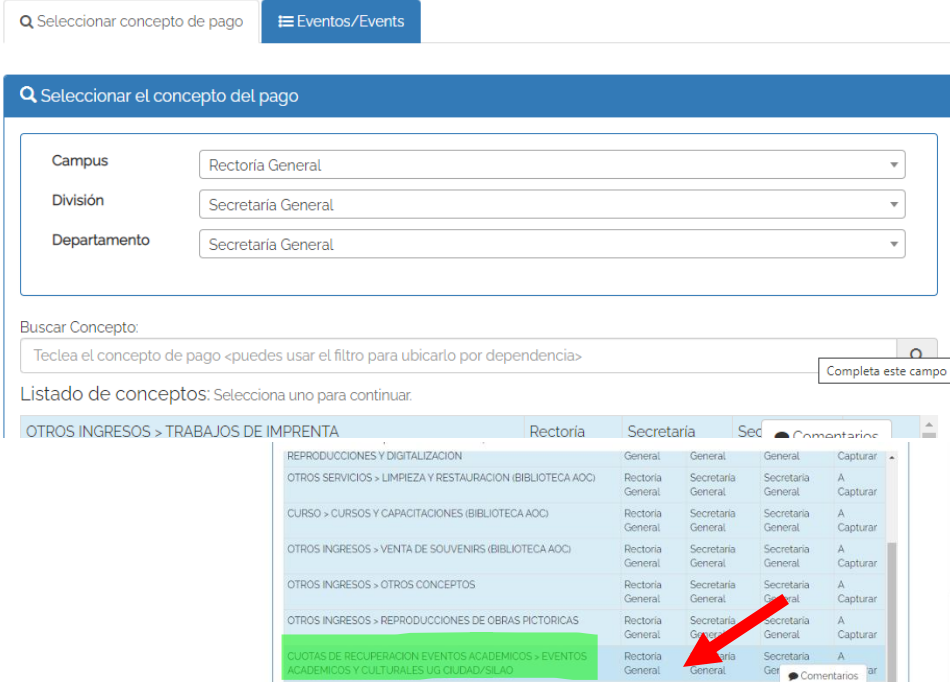

## **PASO 4**

Aparecerá la siguiente pantalla y deberá verificar sus datos, anotar el monto a pagar y deberá capturar el nombre del taller o curso el cual va a tomar

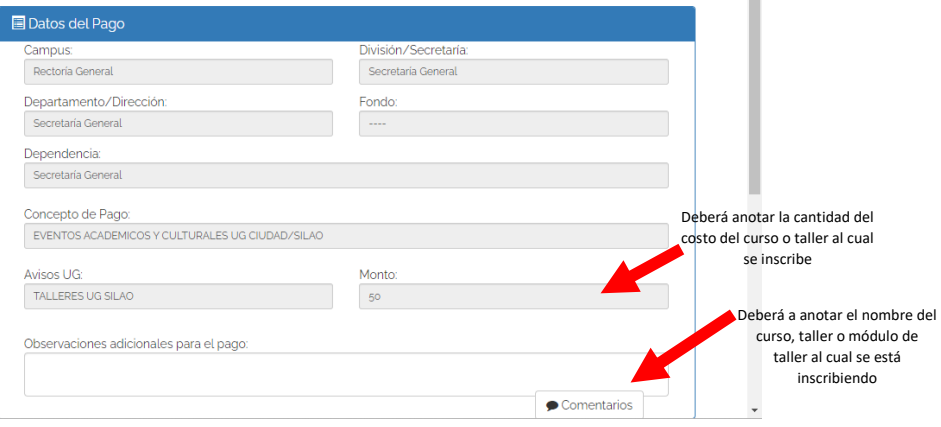

**DEBERÁ INDICAR COMO REALIZARÁ EL PAGO:**

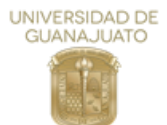

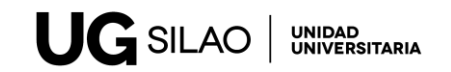

- Pago en efectivo (generar hoja de pago)
- Pago con tarjeta de crédito (Seguir las instrucciones)

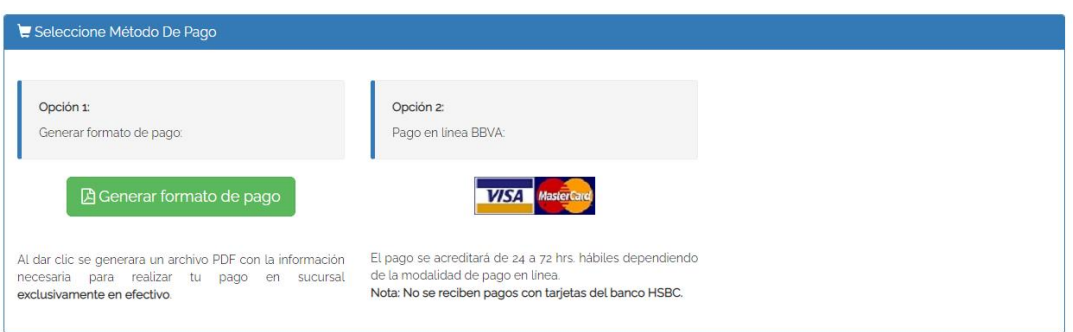

Sí indica generar formato de pago, aparecerá la siguiente ventana y debe dar click en imprimir pago

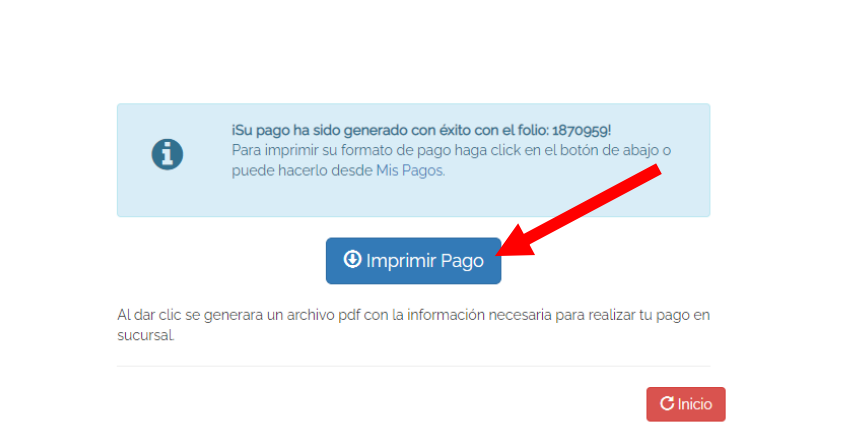

**El comprobante de pago deberá ser enviado a: [ug.silao@ugto.mx](mailto:ug.silao@ugto.mx) WhatsApp 4731246284**